### **清掃グッズ申請フォームのご利用方法**

## **1 注意事項の確認・個人情報の取り扱いへの同意**

①画面に表示される注意事項を必ずお読みください。 ②個人情報の取扱いについてご確認の上「同意する」をチェックしてください。 ③「申請フォームへ」をクリックし、申請フォームへ進みます。

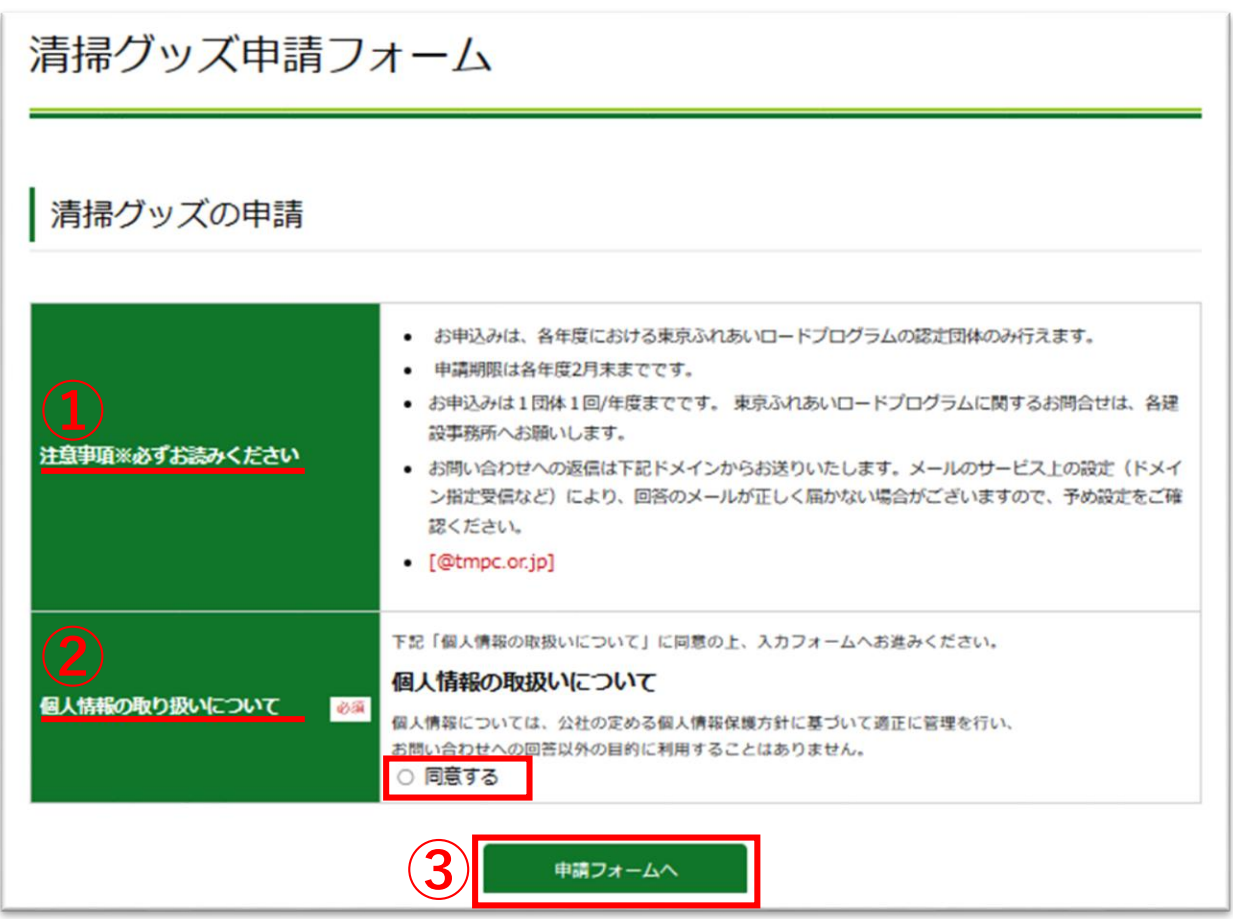

# **2 申請情報の入力(1)**

### ①団体名称を入力してください。

#### ②希望する清掃グッズ及び必要数量を選択し、使用するポイント合計を 〇 入力してください。

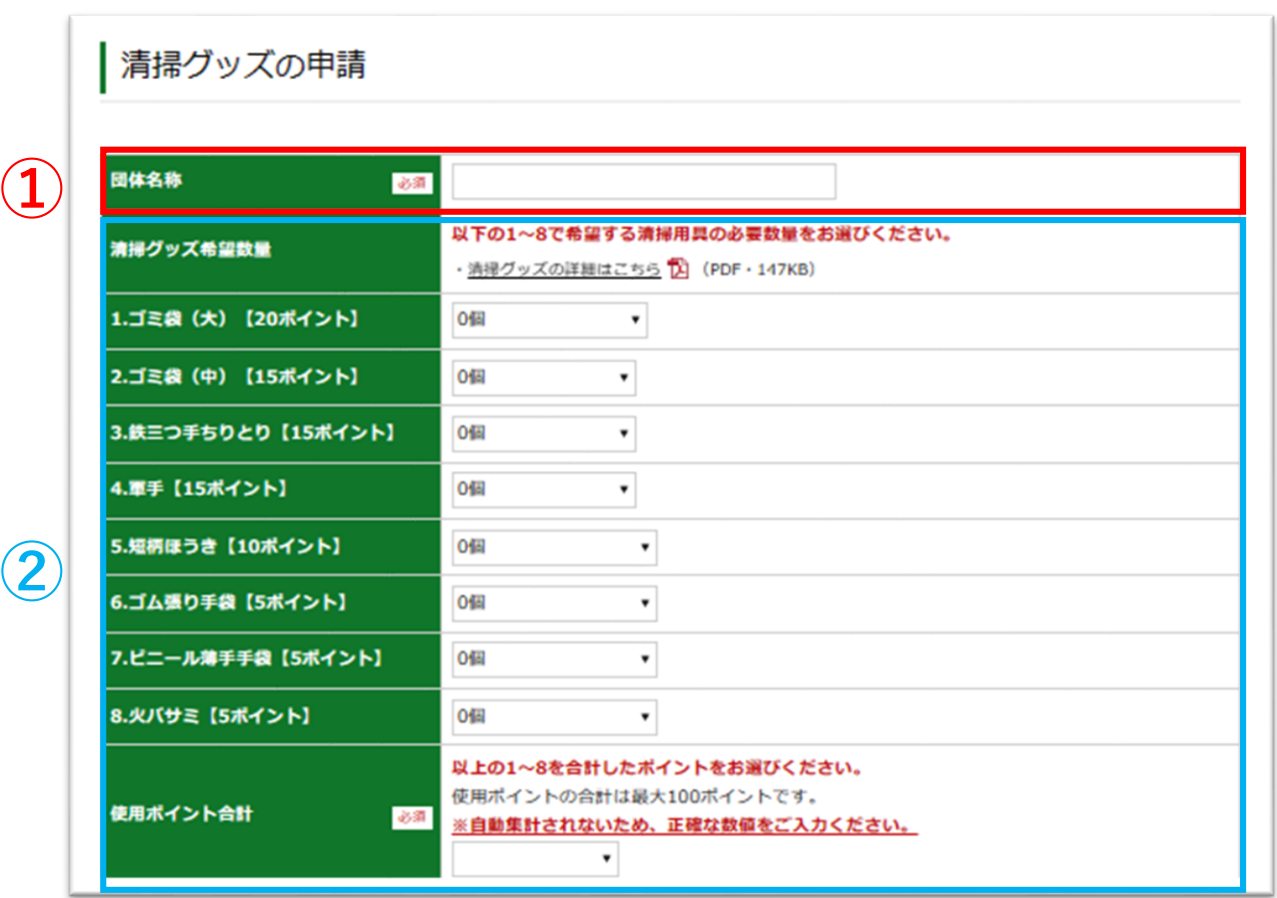

次ページに続きます。

### **清掃グッズ申請フォームのご利用方法**

## **2 申請情報の入力(2)**

③配送先及び連絡先情報を入力してください。 ④確認コード(郵送にて通知したもの)を入力してください。 ⑤利用規約をご確認頂き問題なければ「同意する」をチェックしてください。 ⑥「確認画面へ」をクリックしてください。

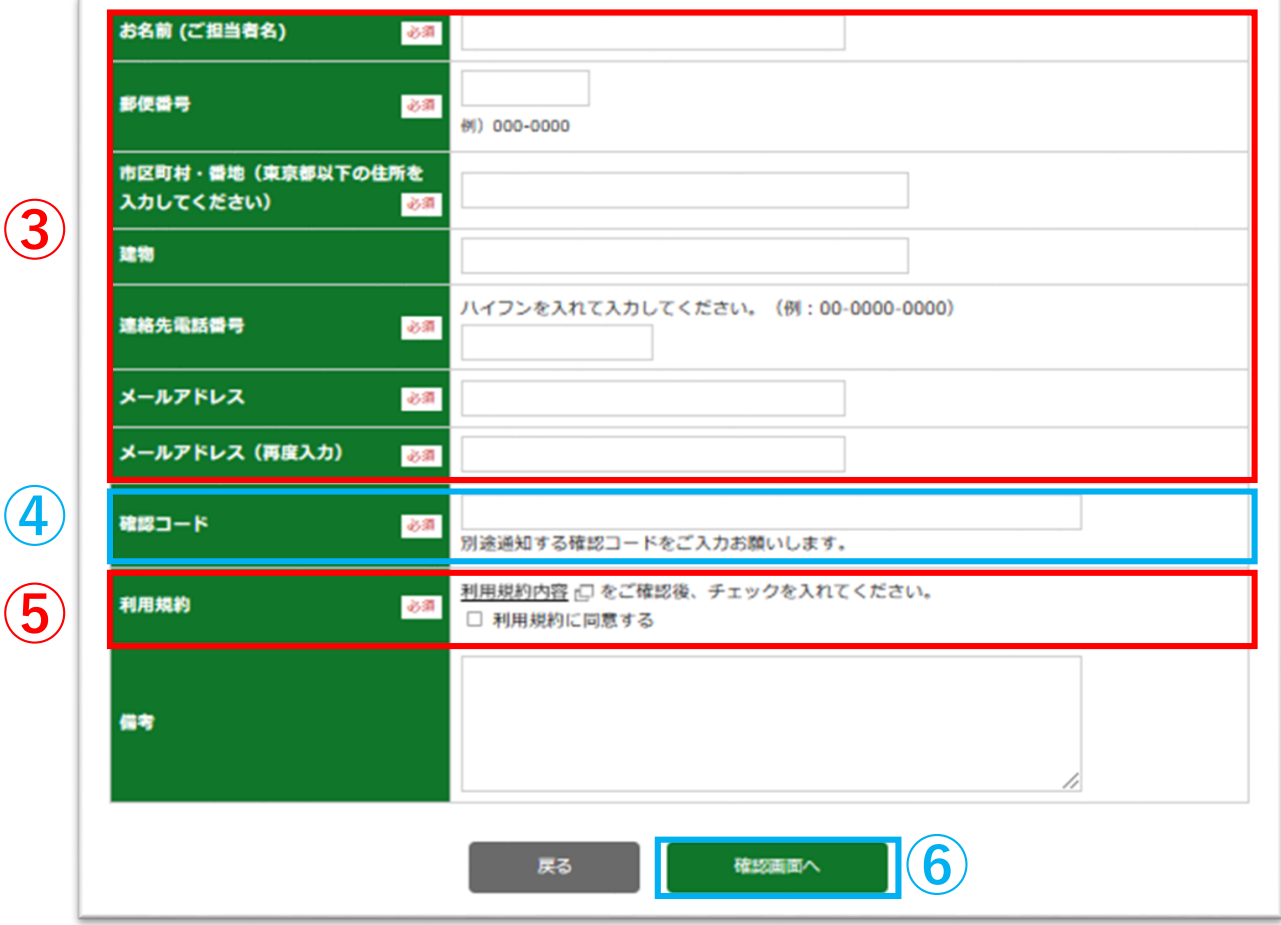

## **3 申請内容の確認**

画面に表示される申請内容を確認し、問題なければ「送信する」を クリックしてください。 ※修正する場合は「戻る」をクリックしてください。

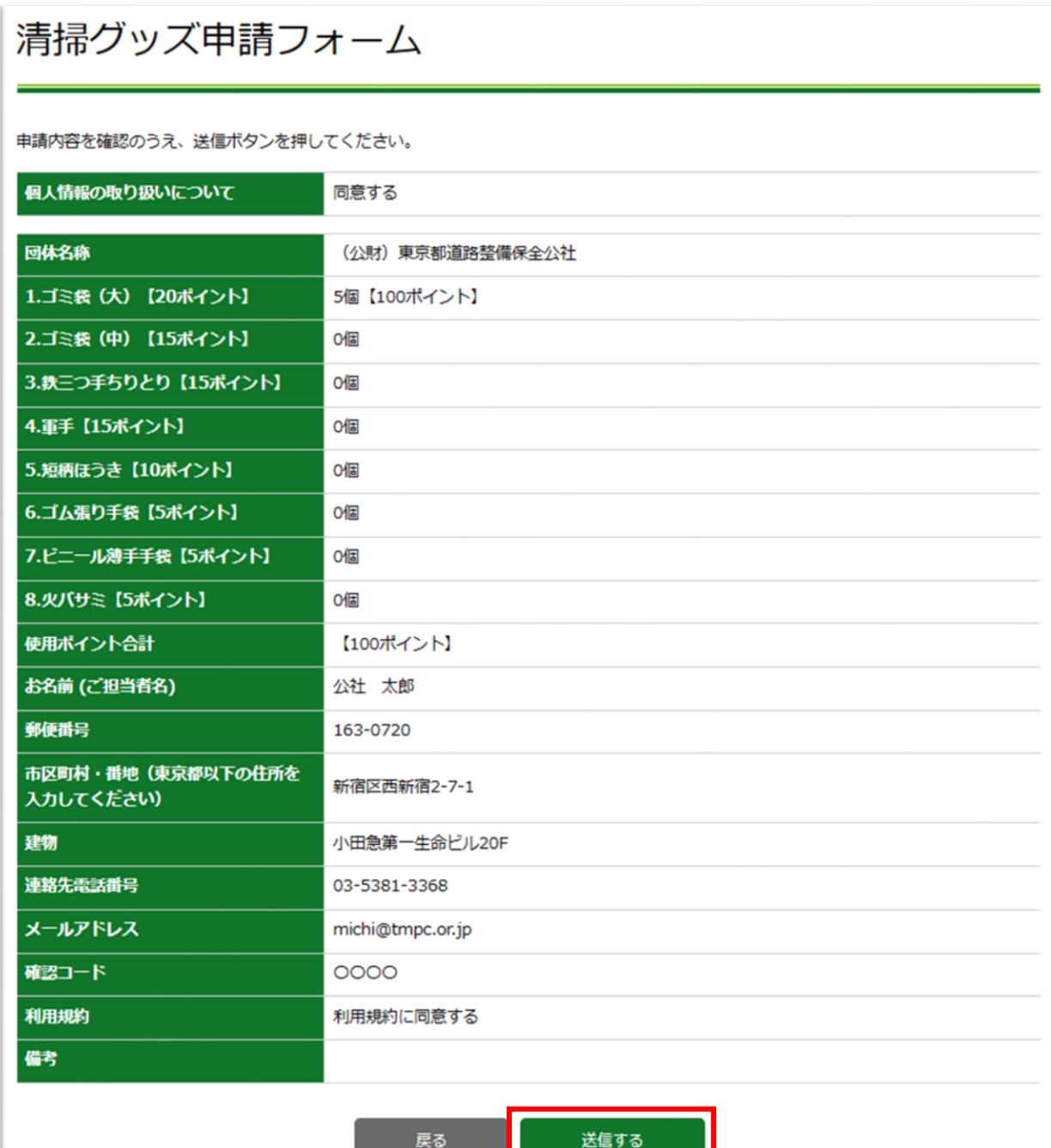

### **4 申請完了**

#### 申請内容が正常に送信されると「ありがとうございました」とのメッセージが 表示され、入力いただいたメールアドレスに申請受付メールが届きます。

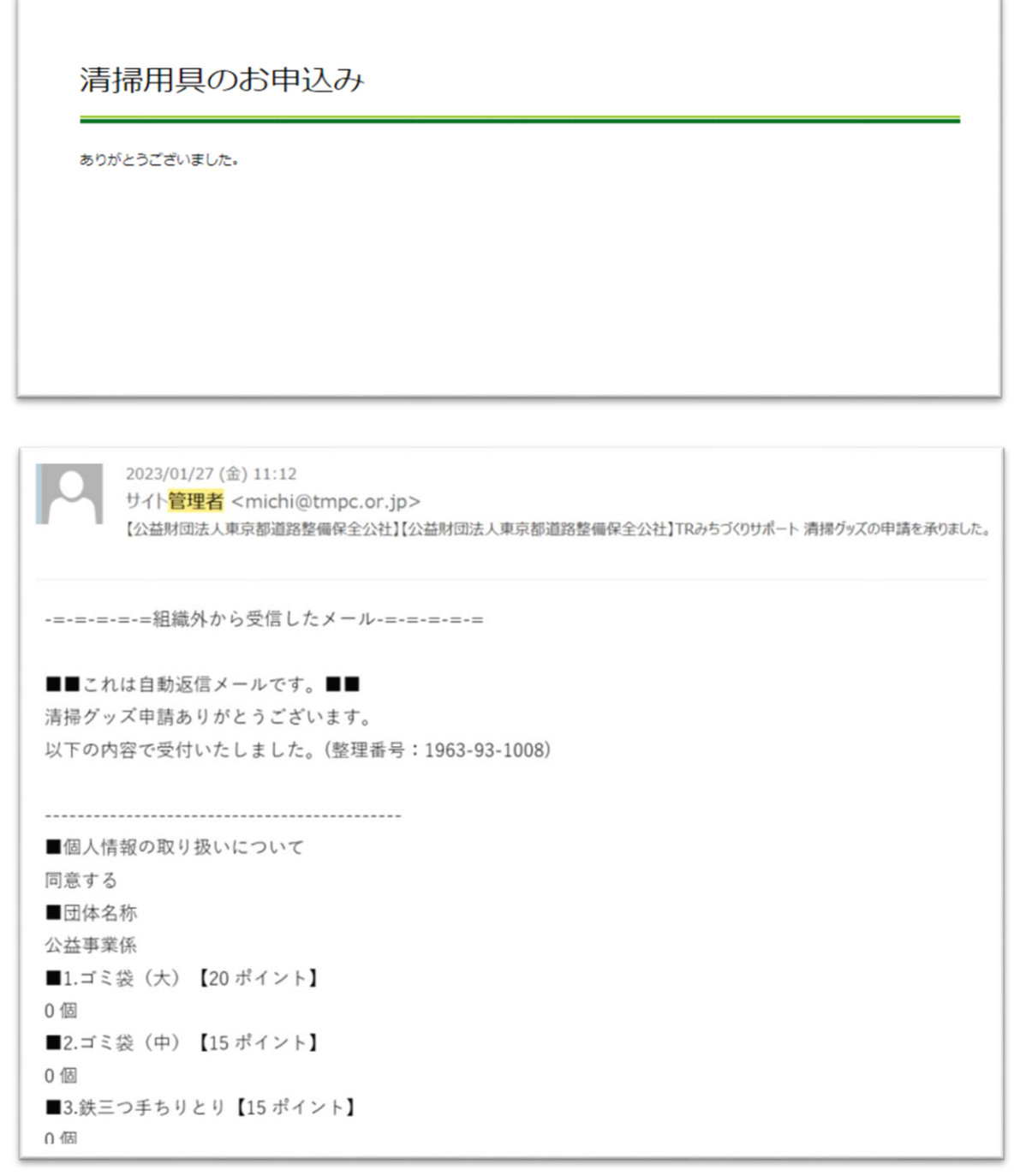

申請手順は以上となります。